# **2014 - 2017 Corvette: Product Safety Recall: Frontal Airbag and Pretensioner Non Deploy - (Jul 10, 2017)**

# **#17287: Product Safety Recall - Frontal Airbag and Pretensioner Non Deploy - (Jul 10, 2017)**

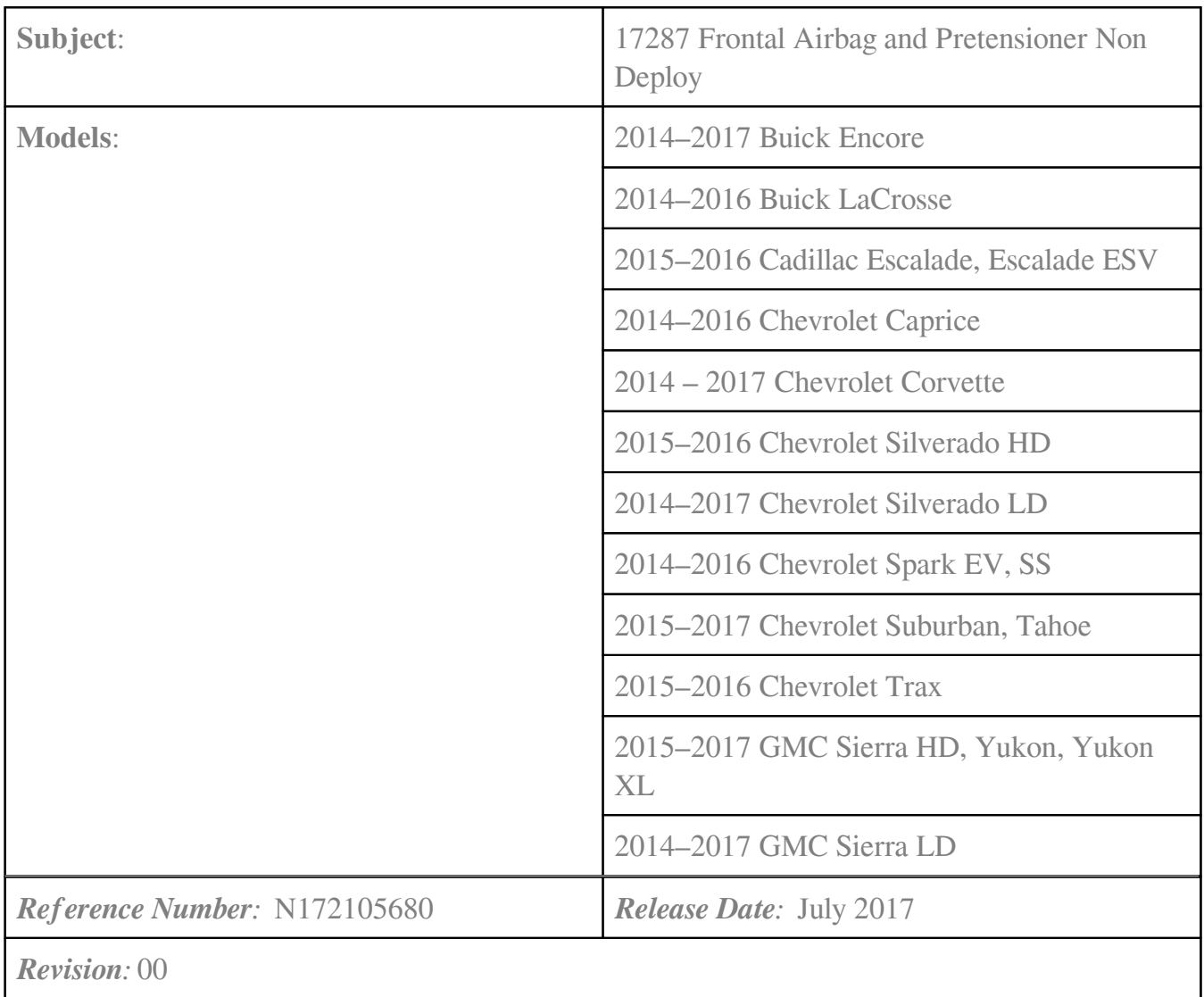

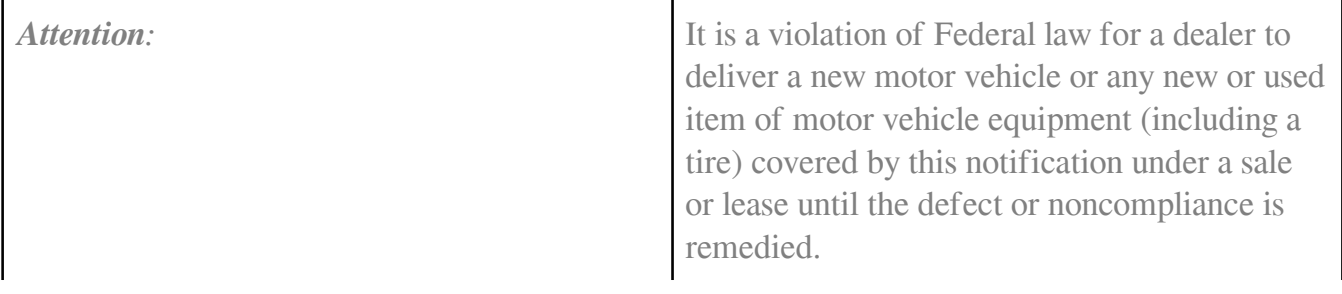

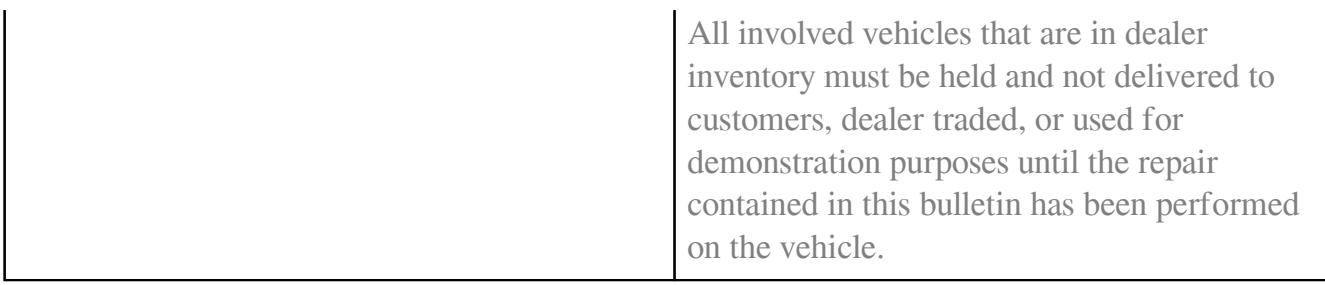

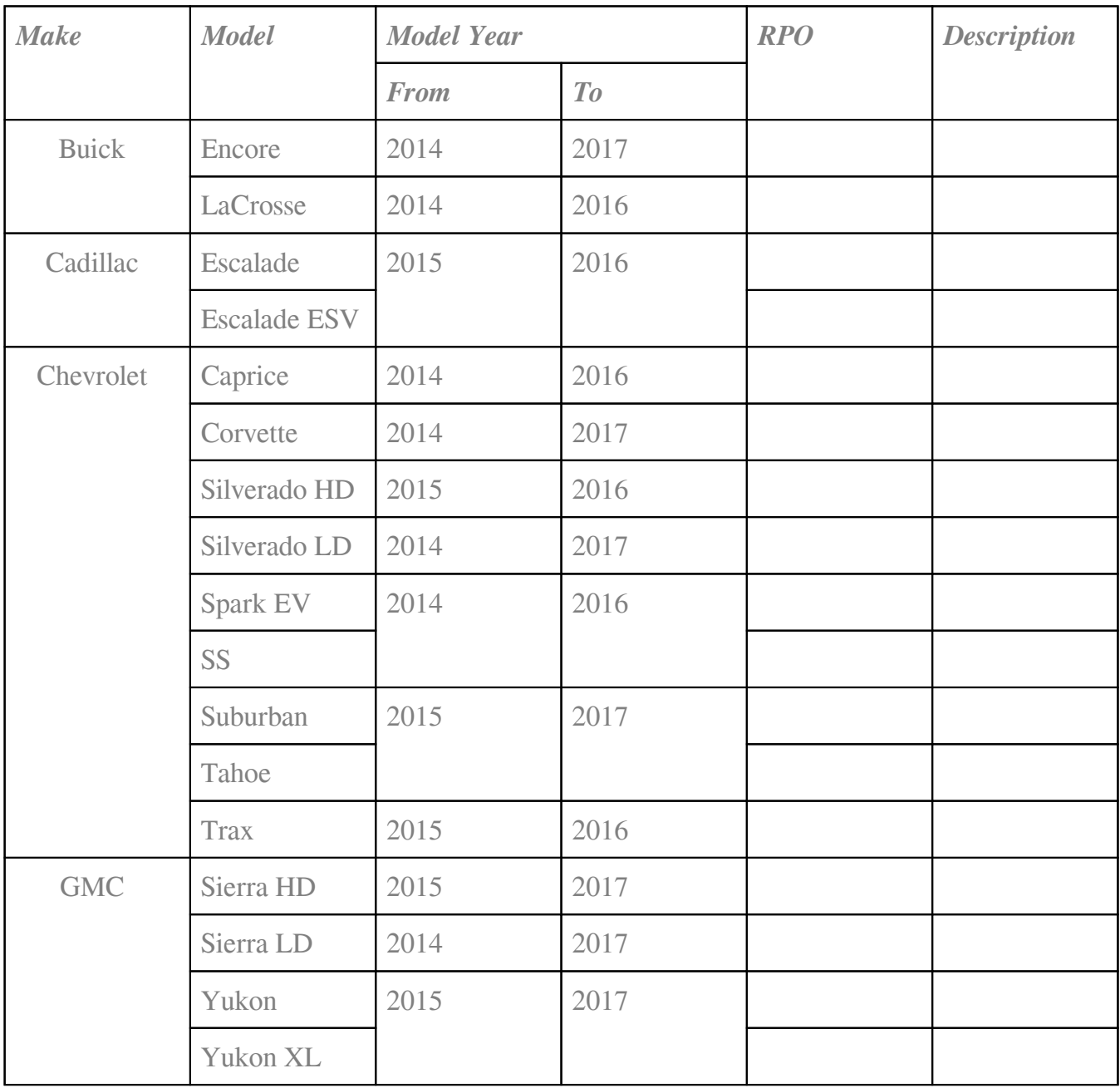

Involved vehicles are marked "open" on the Investigate Vehicle History screen in GM Global Warranty Management system. This site should always be checked to confirm vehicle involvement prior to beginning any required inspections and/or repairs.

 $\mathbf{I}$ 

1

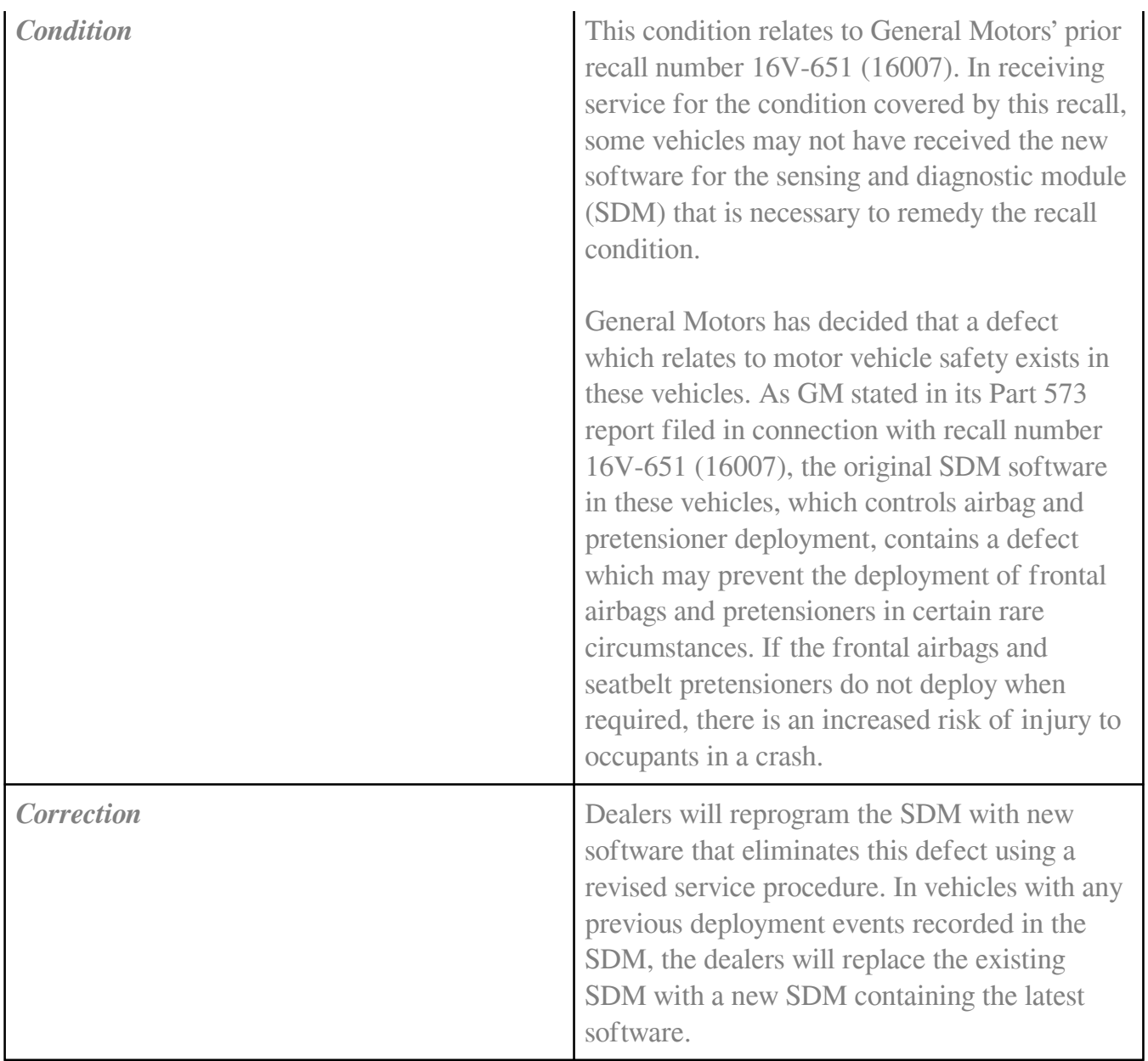

**Parts Information**

Note: If a replacement is required, use the VIN and the GM Electronic Parts Catalog (EPC) to determine which SDM to order. It is estimated that only 1% of involved vehicles will require SDM replacement. Due to limited initial parts availability, dealers are encouraged not to order recall parts for use as shelf stock.

# **Warranty Information**

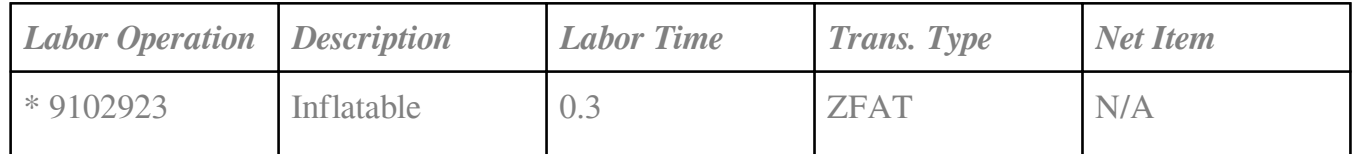

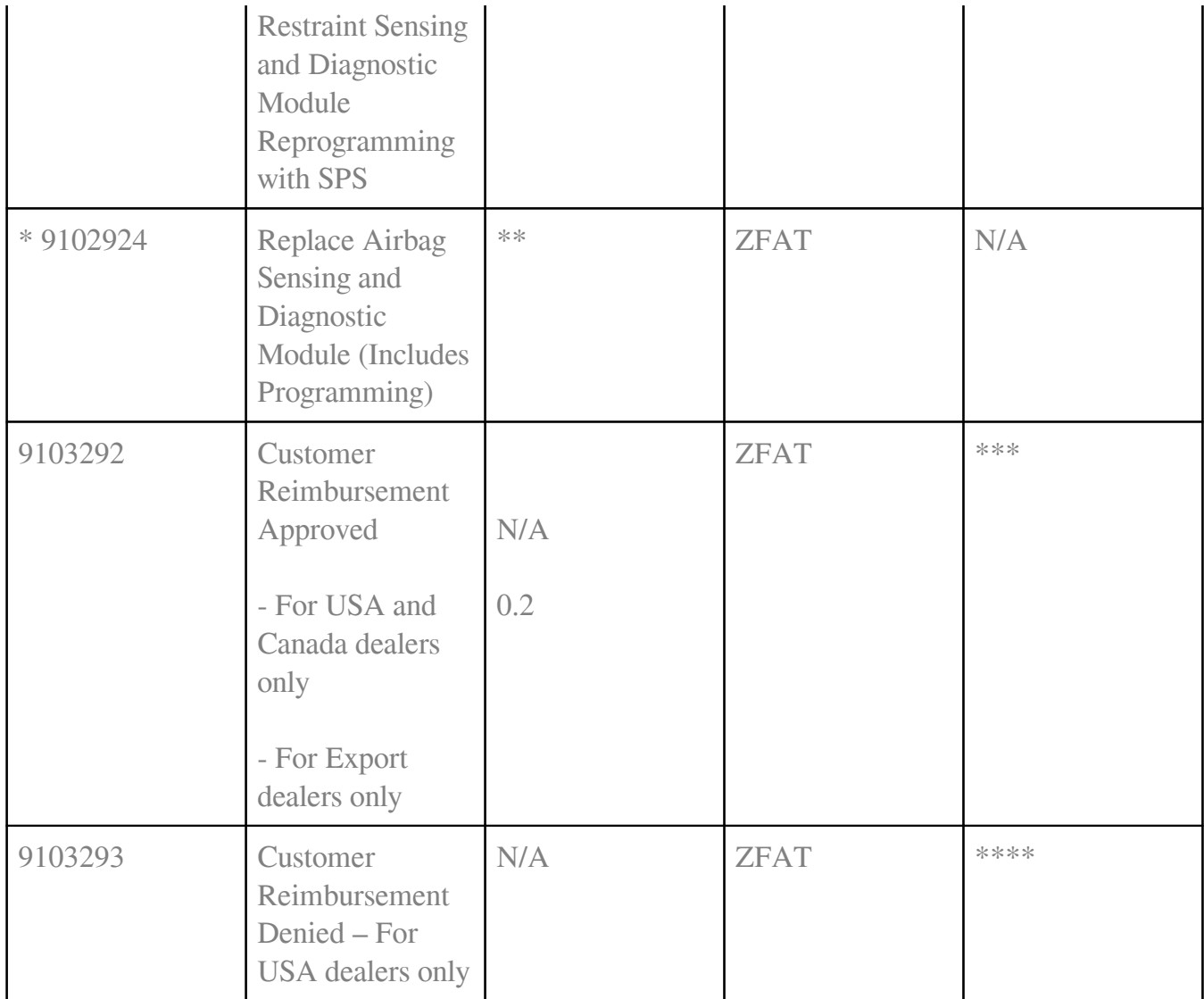

Note: To avoid having to "H" route the customer reimbursement transaction for approval, it must be submitted prior to the repair transaction.

\* To avoid warranty transaction rejections, the SPS Warranty Claim Code must be entered and Programming Result Screenshot attached to the GWM system when submitting this transaction.

\*\* Refer to Airbag Sensing and Diagnostic Module Replacement in the LTG for the appropriate labor time on the make and model being repaired.

\*\*\* For USA and Canada: Submit the dollar amount reimbursed to the customer in Net/Reimbursement. Submit \$20.00 administrative allowance in Net/Admin Allowance.

For Export: Submit the dollar amount reimbursed to the customer in Net/Reimbursement.

\*\*\*\* Submit \$10.00 administrative allowance in Net/Admin Allowance.

**Note:** *(FOR US DEALERS ONLY)*

Based on the large volume of involved vehicles in dealer inventory, please review section 3.2.9 of the GM Service Policies & Procedures Manual regarding Technician Identification and Accounting of Labor. This section states "For multiple vehicles requiring reprogramming, as well as service update bulletins and field actions involving inspections only (No parts replacement), the technician is not required to punch on/off time tickets by job card."

# **Service Procedure**

**Note:** Carefully read and follow the instructions below.

- DO NOT attempt to order the calibration number from GM Customer Care and Aftersales. The calibration numbers required for this service procedure are programmed into control modules via a Multiple Diagnostic Interface (MDI) with the calibration update. If you cannot access the calibration, call the Techline Customer Support Center and it will be provided.
- DO NOT program a control module unless directed to by a service procedure or a service bulletin. If the control module is not properly configured with the correct calibration software, the control module will not control all of the vehicle features properly.
- Ensure the programming tool is equipped with the latest software and is securely connected to the data link connector. If there is an interruption during programming, programming failure or control module damage may occur.
- Stable battery voltage is critical during programming. Any fluctuation, spiking, over voltage or loss of voltage will interrupt programming. When required install the *EL-49642* SPS Programming Support Tool to maintain system voltage. If not available, connect a fully charged 12 V jumper or booster pack disconnected from the AC voltage supply. DO NOT connect a battery charger.
- Turn OFF or disable systems that may put a load on the vehicles battery such as; interior lights, exterior lights (including daytime running lights), HVAC, radio, etc.
- During the programming procedure, follow the SPS prompts for the correct ignition switch position.
- The air bag indicator light may remain ON after the body control module (BCM), or Inflatable Restraint Sensing and Diagnostic Modules replaced, and during the programming procedure for the BCM until after the procedure is completed. When installing a new Inflatable Restraint Sensing and Diagnostic Module, there may be several DTCs set prior to programming. Once programmed, these DTCs should be in history and can be cleared.
- Failure to complete the following Setup procedure may cause DTC B1001 to be set in the Inflatable Restraint Sensing and Diagnostic Module.
- Clear DTCs after programming is complete. Clearing powertrain DTCs will set the Inspection/Maintenance (I/M) system status indicators to NO.

# *Programming SDM*

**Note:** If programming fails, before contacting TCSC, refer to the "Unable to Program SDM" section below to note the value of the parameter name "Software Module 1 Identifier" and "Software Module 2 Identifier".

# Pre-SPS Programming Tips

- Verify the vehicle is not in "Transport Mode" before beginning programming.
- Record and clear all DTC's in the vehicle before reprogramming the SDM.
	- 1. Access the Service Programming System (SPS) and follow the on-screen instructions.
	- 2. On the SPS Supported Controllers screen, select K36 Inflatable Restraint Sensing and Diagnostic Module - Programming and Setup and follow the onscreen instructions.
	- 1. To avoid warranty transaction rejections, the SPS Warranty Claim Code must be entered and Programming Result Screenshot attached to the GWM system when submitting this transaction.

**Important:** The screen above should show all "PASS" or "SKIPPED" and/or PASS" if the programming event is successful. If ANY of the results show "FAILED", proceed to "Unable to Program SDM" section.

Submit a screenshot of the "Programming Sequence (Programming Results)" including the VIN (lower right corner) in the screenshot as shown above along with the SPS Warranty Claim Code when submitting this transaction.

**Important:** To capture a screenshot:

- 2. Click on the window you would like to capture.
- 3. Press *Ctrl* + *Print Screen* (Print Scrn) by holding down the *Ctrl* key and then pressing the *Print Screen* key. The *Print Screen* key is near the upper-right corner of your keyboard. (Depending on the type of keyboard you have, the exact key names on your keyboard may vary slightly.)
- 4. Click the *Start* button, located on the lower left-hand side of your desktop.
- 5. Click on *All Programs.*
- 6. Click on *Accessories.*
- 7. Click on *Paint*.
- 8. In the paint window, hold down the *Ctrl* key and then press and release the *V* key. Your captured screenshot should then appear within the paint window.
- 9. To save the image, click on the *File* drop-down menu located in the upper left-hand side of the toolbar and click on *Save As.*
- 10. In the *Save As window*, browse to your desired save location, enter a filename on the *File Name:* field, and click *Save* to save your screenshot.
- Create a screenshot of the "Programming Sequence (Programming Results)" including the VIN (lower right corner) in the screenshot as shown above to be included when submitting this transaction. Record SPS Warranty Claim Code on job card for warranty transaction submission.
- At the end of programming, choose the "Clear All DTCs" function on the SPS screen.
- If the SDM programming fails, refer to Unable to Program SDM.

# *Unable to Program SDM*

# SPS Programming Tips

- If there is a deployment loop failure, please make sure the ignition switch is in the "Run" position, not the Accessory position. This typically occurs with push button Start. To verify the ignition switch is in the "Run" position go into GDS2, select the ECM and check for ignition 1 voltage. If it is at 12+ volts the ignition switch is in the correct position.
- If a Buick Encore displays an E-4491 programming failure, please check that the vehicle was built in TIS2Web as a light duty truck, not a passenger car.
	- 1. Using the GDS2 scan tool, build the vehicle and proceed to the Identification Information screen using the following path: Module Diagnostics>Inflatable Restraint Sensing and Diagnostic Module > Identification Information.

**Note:** "Software Module 1 Identifier" and "Software Module 2 Identifier" provides deployment or near-deployment event information.

- 1. Note the value for parameter name "Software Module 1 Identifier" and "Software Module 2 Identifier."
- If the value is greater than 0 for either of these parameters, replace the SDM. Refer to *Airbag Sensing and Diagnostic Module Replacement* in SI. Print the Identification Information screen and retain it with the Repair Order (RO).
- If the value for these parameters is 0, attempt to continue programming one more time before contacting the Techline Customer Support Center (TCSC) at 1-800-828-6860 (English) or 1-800-503-3222 (French). Refer to Unsuccessful Programming Recovery in SI. DO NOT use "Proceed with Same VIN" to return to Supported Controllers screen.

# **Dealer Responsibility — For US and Export (US States, Territories, and Possessions)**

It is a violation of Federal law for a dealer to deliver a new motor vehicle or any new or used item of motor vehicle equipment (including a tire) covered by this notification under a sale or lease until the defect or noncompliance is remedied.

The US National Traffic and Motor Vehicle Safety Act provides that each vehicle that is subject to a recall of this type must be adequately repaired within a reasonable time after the customer has tendered it for repair. A failure to repair within sixty days after tender of a vehicle is prima facie evidence of failure to repair within a reasonable time. If the condition is not adequately repaired within a reasonable time, the customer may be entitled to an identical or reasonably equivalent vehicle at no charge or to a refund of the purchase price less a reasonable allowance for depreciation. To avoid having to provide these burdensome remedies, every effort must be made to promptly schedule an appointment with each customer and to repair their vehicle as soon as possible. In the recall notification letters, customers are told how to contact the US National Highway Traffic Safety Administration if the recall is not completed within a reasonable time.

# **Dealer Responsibility — All**

All new, used, GM Certified Used, courtesy transportation vehicles, dealer shuttle vehicles, etc. in dealers' possession and subject to this recall *must* be held and inspected/repaired per the service procedure of this bulletin *before* customers take possession of these vehicles. Involved vehicles must be held and not delivered to customers, dealer-traded, released to auction, used for demonstration, or any other purpose.

All GM Certified Used vehicles currently in the dealers' inventory within the Certified Pre-Owned Inventory System (CPOIS) will be de-certified andmust be held and remedied per the service procedure in this bulletin. Upon submitting an accepted/paid warranty transaction in the Global Warranty Management (GWM) system, the vehicle can be recertified for sale within the CPOIS system, or once again be used in the CTP program.

Dealers are to service all vehicles subject to this recall at no charge to customers, regardless of mileage, age of vehicle, or ownership, from this time forward.

Customers who have recently purchased vehicles sold from your vehicle inventory, and for which there is no customer information indicated on the dealer listing, are to be contacted by the dealer. Arrangements are to be made to make the required correction according to the instructions contained in this bulletin. Recall follow-up cards should not be used for this purpose, since the customer may not as yet have received the notification letter.

In summary, whenever a vehicle subject to this recall enters your vehicle inventory, or is in your dealership for service in the future, you must take the steps necessary to be sure the recall correction has been made before selling or releasing the vehicle.

#### **Dealer Reports**

For dealers with involved vehicles, a listing with involved vehicles has been prepared and will be provided to U.S. and Canadian dealers through the GM GlobalConnect Recall Reports, or sent directly to export dealers. The listing may contain customer names and addresses obtained from Motor Vehicle Registration Records. The use of such motor vehicle registration data for any purpose other than follow-up necessary to complete this recall is a violation of law in several states/provinces/countries. Accordingly, you are urged to limit the use of this report to the follow-up necessary to complete this recall.

#### **Courtesy Transportation – For USA & Canada**

Courtesy transportation is available for customers whose vehicles are involved in a product program and still within the warranty coverage period. See General Motors Service Policies and Procedures Manual, Sections 1.4 and 6.1.10, for courtesy transportation program details.

#### **Customer Notification**

USA & Canada - General Motors will notify customers of this recall on their vehicle.

Export - Letters will be sent to known owners of record located within areas covered by the US National Traffic and Motor Vehicle Safety Act.

# **Customer Reimbursement**

Customer requests for reimbursement of previously paid repairs to correct the condition described in this bulletin are to be submitted to the dealer prior to or by July 31, 2018. See General Motors Service Policies and Procedures Manual, Section 6.1.11 – Product Field Action Customer Reimbursement Procedure (USA & Canada) or local Policies and Procedures, for details.

Online URL:

[https://www.corvetteactioncenter.com/tech/knowledgebase/article/2014-2017-corvette-product](https://www.corvetteactioncenter.com/tech/knowledgebase/article/2014-2017-corvette-product-safety-recall-frontal-airbag-and-pretensioner-non-deploy-jul-10-2017-1376.html)[safety-recall-frontal-airbag-and-pretensioner-non-deploy-jul-10-2017-1376.html](https://www.corvetteactioncenter.com/tech/knowledgebase/article/2014-2017-corvette-product-safety-recall-frontal-airbag-and-pretensioner-non-deploy-jul-10-2017-1376.html)